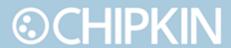

# Chipkin™ Modbus® Data Client USER MANUAL

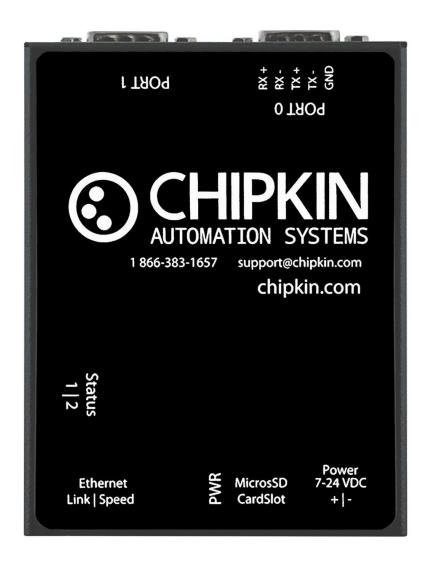

**VERSION:** 0.13

PRODUCT NUMBER: CAS2500-03

**DOCUMENT REVISION: 1** 

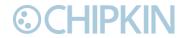

# **TABLE OF CONTENTS**

| TΑ    | BLE OF             | CONTENTS                            | 2  |
|-------|--------------------|-------------------------------------|----|
| LIS   | T OF F             | IGURES                              | 4  |
| LIS   | T OF T             | ABLES                               | 5  |
| CC    | PYRIGI             | HT & TRADEMARKS                     | 6  |
| DI    | SCLAIM             | 1ER                                 | 6  |
| CC    | NFIDE              | NTIALITY                            | 6  |
| DO    | CUME               | NT REVISION HISTORY                 | 6  |
| 1. PR | EFACE.             |                                     | 7  |
| 1.1   | L WEI              | LCOME                               | 7  |
| 1.2   | 2 CHII             | PKIN                                | 7  |
| 1.3   | SAF                | ETY WARNINGS                        | 7  |
| 1.4   | 1 CUS              | STOMER SUPPORT                      | 7  |
| 2. O\ | /ERVIE\            | W                                   | 9  |
| 2.2   | L PRC              | DDUCT SUMMARY                       | 9  |
| 2.2   | SYS                | TEM OVERVIEW                        | 9  |
| 2.3   | OPT                | FIONAL EXPANSION MODULES            | 9  |
| 2.4   | INS                | TALLATION AND CONFIGURATION SUMMARY | 9  |
| 2.5   | 5 DEV              | /ICE WIRING REQUIREMENTS            | 9  |
| 3. CC | DNNEC <sup>-</sup> | TIONS                               | 10 |
| 3.2   | L NET              | WORK CONNECTIONS                    | 10 |
| 3.2   | CON                | MUNICATION PORTS                    | 11 |
| 3.3   | 3 WIR              | RING CONNECTIONS                    | 11 |
|       | 3.3.1              | PIN-OUT                             | 11 |
| 4. CC | ONFIGU             | JRATION AND SETTINGS                | 12 |
| 4.2   | L MO               | DBUS TCP CONFIGURATION SETTINGS     | 12 |
|       | 4.1.1              | Modbus TCP Configuration Page       | 12 |
|       | 4.1.2              | Modbus TCP Task Configuration       | 12 |
| 4.2   | 2 MO               | DBUS RTU CONFIGURATION SETTINGS     | 14 |
|       | 4.2.1              | Modbus RTU Configuration Page       | 14 |
|       | 4.2.2              | Modbus RTU Task Configuration       | 15 |
|       | 4.2.3              | Modbus RTU Port Settings            | 17 |

| $\bigcirc$ | _HII    | PKIN                                             | Chipkin™ Modbus® Data Client User Manua |
|------------|---------|--------------------------------------------------|-----------------------------------------|
| 4.3        | MOI     | DS FOR DATA CONVERSION                           |                                         |
| 4.4        | DAT     | A LOGGING CONFIGURATION                          | 24                                      |
|            | 4.4.1   | Logging Raw Data                                 | 24                                      |
|            | 4.4.2   | Logging Modified Data                            | 26                                      |
|            | 4.4.3   | Configuring Data Logging                         | 28                                      |
| 4.5        | Com     | pleting the Configuration                        | 33                                      |
| 4.6        | Rese    | etting the Gateway or Deleting the Configuration | 34                                      |
| 4.7        | Ехро    | orting the Configuration                         | 35                                      |
| 4.8        | Impo    | orting the Configuration                         | 36                                      |
| 5. CO      | MMISI   | ONING, DIAGNOSTICS, AND TROUBLE-SHOOTI           | ING39                                   |
| 5.1        | WH      | AT TO TAKE TO SITE FOR COMMISSIONING             | 39                                      |
|            | 5.1.1   | Software                                         | 39                                      |
|            | 5.1.2   | Hardware                                         | 39                                      |
| 5.2        | DISC    | COVER GATEWAY'S IP ADDRESS                       | 40                                      |
|            | 5.2.1   | Setup reference card                             | 40                                      |
|            | 5.2.2   | Using the IP Setup tool                          | 41                                      |
| 5.3        | DEF     | AULT USERNAME AND PASSWORD                       | 41                                      |
| 5.4        | DEB     | UG LOG OR WIRESHARK LOG                          | 42                                      |
|            | 5.4.1   | Debug logging                                    | 42                                      |
|            | 5.4.2   | Wireshark log                                    | 42                                      |
| 5.5        | CHA     | NGE THE GATEWAY IP ADDRESS                       | 42                                      |
| 5.6        | UPD     | ATE FIRMWARE                                     | 43                                      |
| APPE       | NDIX A  | A: SAFETY WARNINGS                               | 46                                      |
| APPE       | NDIX E  | B: HARDWARE SPECIFICATIONS                       | 47                                      |
| APPE       | NDIX (  | : SUPPORTED MODBUS FUNCTIONS                     | 51                                      |
| APPE       | NDIX [  | D: SOFTWARE VERSION - COM PORT                   | 52                                      |
| APPE       | NDIX E  | : LIMITED WARRANTY                               | 54                                      |
| T          | 11/1/01 | ī                                                | 50                                      |

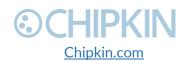

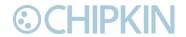

# **LIST OF FIGURES**

| Figure 3.1-1 - Network Connections Block Diagram     | 10 |
|------------------------------------------------------|----|
| Figure 4.1-1 - Modbus TCP Configuration Link         |    |
| Figure 4.1-2 - Insert Modbus TCP Task Link           |    |
| Figure 4.1-3 - Modbus TCP Task Form                  |    |
| Figure 4.1-4 - Successfully added a Modbus TCP Task  | 14 |
| Figure 4.2-1 - Modbus RTU Configuration Link         |    |
| Figure 4.2-2 - Modbus RTU Task Insert Link           | 16 |
| Figure 4.2-3 - Modbus RTU Task Form                  |    |
| Figure 4.2-4 - Successfully Added Modbus RTU Task    | 17 |
| Figure 4.2-5 - System Page Link                      |    |
| Figure 4.2-6 - ModbusRTU Ports Link                  | 18 |
| Figure 4.2-7 - Default ModbusRTU Port Settings       | 19 |
| Figure 4.2-8 - Modbus RTU Port Form                  | 19 |
| Figure 4.3-1 - Mods Configuration Link               | 20 |
| Figure 4.3-2 - Insert Mod Link                       | 20 |
| Figure 4.3-3 - Mod Form                              |    |
| Figure 4.3-4 - Example 1 of Mod Form Filled          | 22 |
| Figure 4.3-5 - Example 2 of Mod Form Filled          | 23 |
| Figure 4.3-6 - Summary of Mods                       |    |
| Figure 4.4-1 - System Page Link                      |    |
| Figure 4.4-2 - Modbus TCP and RTU Tasks Link         |    |
| Figure 4.4-3 - Modbus RTU Tasks                      |    |
| Figure 4.4-4 - Edit Modbus Task                      |    |
| Figure 4.4-5 - Task Data Table Changed               |    |
| Figure 4.4-6 - Mod Configuration Form - Data Logging |    |
| Figure 4.4-7 - Edit Mod Link                         |    |
| Figure 4.4-8 - Edit Mod Form for Data Logging        |    |
| Figure 4.4-9 - Mod Edited for Data Logging           |    |
| Figure 4.4-10 - Data Logging Configuration Link      |    |
| Figure 4.4-11 - Data Logging Points                  |    |
| Figure 4.4-12 - Data Logging Task Configuration Link |    |
| Figure 4.4-13 - Data Logging Task Insert Link        |    |
| Figure 4.4-14 - Data Logging Task Form               |    |
| Figure 4.4-15 - Inserted Data Logging Task           |    |
| Figure 4.4-16 - Data Logging Files Link              |    |
| Figure 4.4-17 - Log Files                            |    |
| Figure 4.5-1 - Save Database Link                    |    |
| Figure 4.5-2 - Save Database Successful              |    |
| Figure 4.5-3 - Reboot System Link                    |    |
| Figure 4.5-4 - Reboot System Count                   |    |
| Figure 4.6-1 - Delete Database Link                  |    |
| Figure 4.6-2 - Delete Database Successful            | 35 |

| <b>©CHIPKIN</b>                                                      | Chipkin™ Modbus® Data Client User Manua |
|----------------------------------------------------------------------|-----------------------------------------|
| Figure 4.7-1 - Generate Configuration File Link                      |                                         |
| Figure 4.8-1 - Import Configuration                                  |                                         |
| Figure 4.8-2 - Import File Browser                                   |                                         |
| Figure 4.8-3 - Configuration File Ready for Import                   | 37                                      |
| Figure 4.8-4 - Importing the Configuration File                      | 37                                      |
| Figure 4.8-5 - Import Successful                                     |                                         |
| Figure 4.8-6 - Export Configuration                                  | 38                                      |
| Figure 5.1-1 - DB9 Gender Changers                                   | 40                                      |
| Figure 5.1-2 - RS232 Mini-Tester                                     | 40                                      |
| Figure 5.2-1 - Setup reference card                                  | 41                                      |
| Figure 5.2-2 - IP Setup tool                                         | 41                                      |
| Figure 5.5-1 - IP Setup tool                                         | 43                                      |
| Figure 5.6-1 - AutoUpdate tool window                                | 44                                      |
| Figure 5.6-2 - AutoUpdate tool window                                | 44                                      |
| Figure 5.6-3 - Firmware update success                               |                                         |
| LIST OF TABLES                                                       |                                         |
| Table 1 - Document Revision History                                  |                                         |
| Table 1 - Document Revision History<br>Table 2 - Communication Ports |                                         |
| Table 2 - Communication Ports                                        | I I                                     |

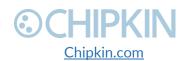

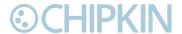

# **COPYRIGHT & TRADEMARKS**

Copyright © 2017 Chipkin Automation Systems All rights reserved. TM<sub>(TM)</sub> are trademarks of Chipkin Automation Systems

# DISCLAIMER

Chipkin Automation Systems™ has limited its liability for damages incurred by the customer or its personnel in the contractual documents pursuant to which the product is provided to the customer. The information and specifications contained throughout this user manual are up to date at the time of publication. Chipkin Automation Systems has used, and continues to use, its best efforts to maintain this user manual to reflect the most current configuration of the product. Chipkin Automation Systems reserves the right to change the contents of this user manual at any time without notice and assumes no liability for its accuracy. In the preparation of this user manual, Chipkin Automation Systems has incorporated, and/or compiled service information and maintenance procedures sourced from manufacturers and vendors of parts and components used in the manufacturing of this product. Therefore, Chipkin Automation Systems shall not be liable for omissions or missing data. It is not the intension of this user manual to instruct service technicians in using common sense, basic skills and rules of service repair.

# CONFIDENTIALITY

The information contained in this document is the intellectual property of Chipkin Automation Systems and is Commercially Confidential. No part of this document may be reproduced or transmitted in any form or by any means, electronic or mechanical, for any purpose, without the express written permission of Chipkin Automation Systems.

# **DOCUMENT REVISION HISTORY**

| REVISION | DATE        | AUTHOR | NOTE                               |
|----------|-------------|--------|------------------------------------|
| 0        | 2017-Nov-10 | ACF    | - Added Mods Configuration         |
|          |             |        | - Added Data Logging Configuration |
| 1        | 2018-Mar-19 | ACF    | - Updated Style of Document.       |
|          |             |        |                                    |
|          |             |        |                                    |

Table 1 - Document Revision History

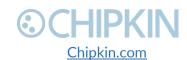

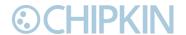

# 1. PREFACE

# 1.1 WELCOME

As a new owner of Chipkin Automation Systems'™ (CAS) Data Client you have joined thousands of satisfied customers who use Chipkin's protocol gateways, data clients and integration services to meet their building and industrial automation requirements. Our configuration expertise in this field combined with free BACnet and other tools ensure your success; and our customer support via phone, email and remote desktop tools means that we're there when you need us. Thank you for choosing Chipkin's products.

# 1.2 CHIPKIN

Chipkin offers expert solutions for your building and industrial automation requirements. We develop, configure, install and support gateways (protocol converters), data loggers, and remote monitor and controlling applications. Founded in October 2000, Chipkin provides expert solutions for converting BACnet®, Modbus®, and Lonworks®—to name just a few—and enabling interfaces for HVAC, fire, siren, intercom, lighting, transportation and fuel systems. The high-quality products we offer (including those from other vendors) interface with Simplex™, Notifier™, McQuay™, GE™ and many others—so you can rest assured that Chipkin will select the most appropriate solution for your application.

# 1.3 **SAFETY WARNINGS**

The CAS Data Client User Manual provides information on how to install and configure the gateway and is intended for engineers, project management consultants and building management services. Before you install the device, please observe the safety warnings described in in this manual.

# 1.4 CUSTOMER SUPPORT

Chipkin is a small responsive company, and we live or die by the quality of our service—and with offices in two time-zones—we can provide support when you need it. For information on sales, service, obtaining documentation or submitting a service request, please call us toll free at 1-866-383-1657. Thanks for choosing Chipkin's protocol gateways, data clients and integration services to meet your building and industrial automation requirements.

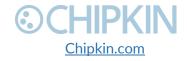

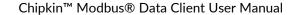

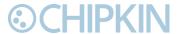

# **SALES AND CUSTOMER SUPPORT**

TOLL FREE: 1-866-383-1657

FAX: 1-416-915-4024

EMAIL: salesgroup1@chipkin.com

### **GENERAL**

TOLL FREE: 1-866-383-1657

FAX: 1-416-915-4024

EMAIL: <a href="mailto:support@chipkin.com">support@chipkin.com</a>

# **SHIPPING ADDRESS**

3381 Cambie St., #211

Vancouver, BC, Canada V5Z 4R3

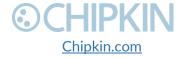

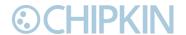

# 2. OVERVIEW

# 2.1 PRODUCT SUMMARY

The Chipkin™ CAS 2500-03 Modbus® RTU/TCP Data Client is a device that connects to Modbus® RTU slaves and Modbus® TCP servers as a Modbus RTU Master / Modbus TCP Client, and reads and stores the data. The data client operates by reading data from the configured registers and stores the values in an internal database. These values can then be logged to an archive file or can be accessed via the data clients REST API as XML, JSON, or CSV data using HTTP Get requests. Log files can be accessed by a Web Browser or FTP client. The gateway requires minimal configuration and can be considered a 'plug and play' component of any network system. It's ready to operate 'out of the box' and can be installed without an engineer's approval.

# 2.2 **SYSTEM OVERVIEW**

The CAS2500-03 is a data client that polls for data and stores trending data over time. The data client typically sends polling messages, extracts any data values, and stores the values in an internal database. These values are then viewable via webpages or are archived into comma-separated-value spreadsheets that can be retrieved from the file system. Archived data files can be generated hourly, daily, monthly, or all in one large file.

# 2.3 OPTIONAL EXPANSION MODULES

The CAS2500-03 has the following expansion modules:

 HTTP Push Driver – tasks that can push data to a 3<sup>rd</sup> party server as a JSON payload using HTTP POST or PUT.

# 2.4 INSTALLATION AND CONFIGURATION SUMMARY

For more information on how to install and setup the CAS2500-03 please refer to the CAS Gateway Quick Start Guide. For instructions on configuring this device, please refer to the <u>Configuration and Settings Section</u> of this document. Configuration of the device is completed primarily through a web interface.

# 2.5 **DEVICE WIRING REQUIREMENTS**

For more information on how to wire up the CAS2500-03, please refer to the <u>Connections Section</u> of this document. The <u>Connections Section</u> contains wiring pictures and diagrams as well as port pinouts.

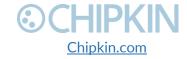

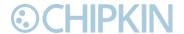

# 3. CONNECTIONS

# 3.1 **NETWORK CONNECTIONS**

This block diagram lists common network connections that can monitor and log data from Modbus® RTU and Modbus® TCP devices.

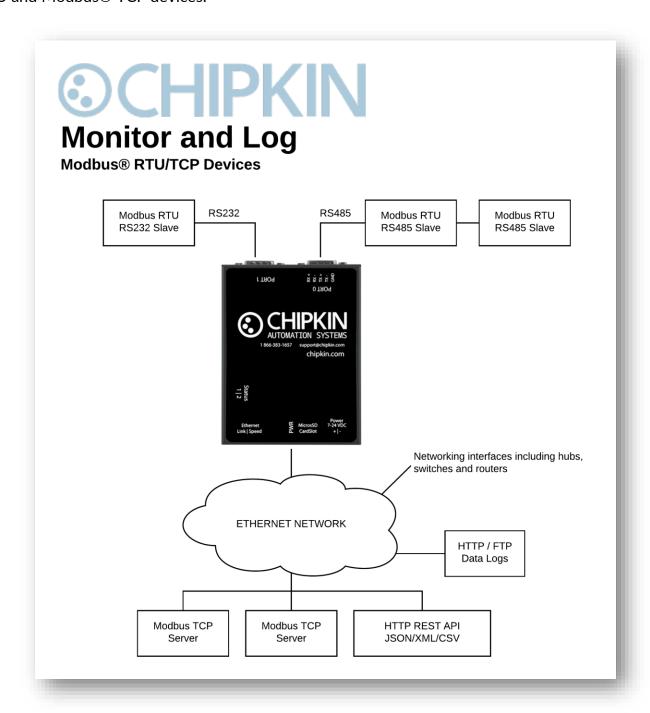

Figure 3.1-1 - Network Connections Block Diagram

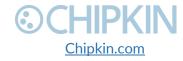

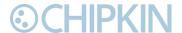

# 3.2 COMUNICATION PORTS

The Gateway uses the following ports for communication over the ethernet port.

| Protocol | Port    | Notes            |
|----------|---------|------------------|
| HTTP     | TCP 80  | Web server.      |
| Syslog   | UDP 514 | Can be disabled. |
| FTP      | TCP 21  | Can be disabled. |
| Modbus   | TCP 502 | Configurable     |

Table 2 - Communication Ports

# 3.3 WIRING CONNECTIONS

The following sections describe the wiring connections used by the various ports of the CAS2500-03. This includes the pin-outs of the ports for the protocols that are used.

### 3.3.1 PIN-OUT

The CAS2500-03 has two serial ports. This section describes the pin-out for using the port with a specific protocol.

### Port 0 - RS485

Port 0 on the CAS2500-03 is setup for Modbus RS485 communication. The pin-out for this port is as follows:

### Two-Wire RS485 (Half-Duplex)

- Pin 2 Negative
- Pin 3 Positive
- Pin 5 Ground

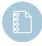

Note: The CAS2500-03 currently only supports Half-Duplex.

### Port 1 - RS232

Port 1 on the CAS2500-03 is setup for RS232 communication. The pin-out for this port is as follows:

- Pin 2 RX
- Pin 3 TX
- Pin 5 Ground

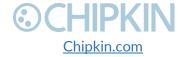

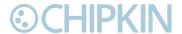

# 4. CONFIGURATION AND SETTINGS

This section contains instructions and screenshots on how to configure this device

# 4.1 MODBUS TCP CONFIGURATION SETTINGS

To configure the device for reading Modbus TCP data, follow these steps:

# 4.1.1 Modbus TCP Configuration Page

First, browse to the configuration page by either using the Modbus TCP Client Config link as displayed below:

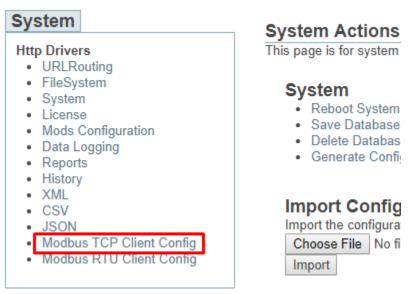

Figure 4.1-1 - Modbus TCP Configuration Link

Or by typing the following URL into a web browser:

http://{ipaddress}:{port}/bin/modbustcpclient/config/ where {ipaddress} is the IP Address of the data client and {port} is the port 8080 if using the Software version. If using the hardware version of the data client, please omit {port}.

### 4.1.2 Modbus TCP Task Configuration

To configure tasks to read Modbus TCP registers, first click on the "Insert" link as shown in the picture below:

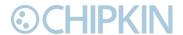

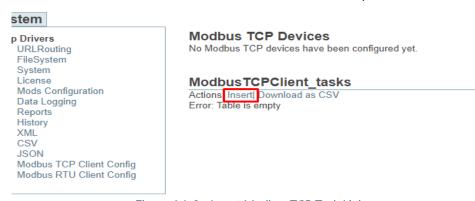

Figure 4.1-2 - Insert Modbus TCP Task Link

# Clicking on the insert link will show the following table Insert new record in to 'ModbusTCPClient tasks'

| Name                | Value | Description                                                                    |                                   |                 |                                   |  |
|---------------------|-------|--------------------------------------------------------------------------------|-----------------------------------|-----------------|-----------------------------------|--|
| Name                | ±     | Т                                                                              | he name of the task. This can be  | anything and is | s used to help identify the task. |  |
| IP address          |       | Т                                                                              | he IP address of the slave device | ).              |                                   |  |
| Port                | 502   | Т                                                                              | he TCP Port of the slave device.  | Default: 502    |                                   |  |
| Slave ID            |       | The address of the Modbus slave device. Valid addresses are in the range 1247. |                                   |                 |                                   |  |
| Modbus Address      |       | Т                                                                              |                                   |                 |                                   |  |
|                     |       |                                                                                | Function                          | Address         |                                   |  |
|                     |       |                                                                                | (0x01) Read Coils                 | 0-10000         |                                   |  |
|                     |       |                                                                                | (0x02) Read Discrete Inputs       | 10001-30000     |                                   |  |
|                     |       |                                                                                | (0x03) Read Holding Registers     | 40001+          |                                   |  |
|                     |       |                                                                                | (0x04) Read Input Registers       | 30001-40000     |                                   |  |
| Number Of Registers | 1     | Т                                                                              | he number of elements that will b | e requested in  | this task.                        |  |
| Scan                | 30    | How often in seconds to run this task. (Seconds)                               |                                   |                 |                                   |  |

Figure 4.1-3 - Modbus TCP Task Form

Fill out the following fields to being polling for data:

- Name The name of the task. This can be anything and is used to help identify the task.
- IP address The IP address of the slave device.
- Port The TCP port of the slave device. Default is port 502.
- Slave ID The address of the Modbus slave device. Valid addresses are in the range of 1..247
- Modbus Address The starting address of the Modbus registers to poll.

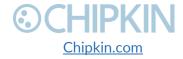

insert

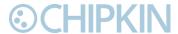

- Number of Registers The number of registers that will be requested in this task. For example, if 40001 was specified in Modbus Address and the Number of Registers is set to 50, this task will poll for registers 40001 to 40050.
- Scan How often in seconds to run this task.

After filling out the form, click the "insert" button. If successful, you will see the following screen:

Success, Record #1 has been added Modbus TCP Devices

|   | ID | Slave ID | IP address    | Port |
|---|----|----------|---------------|------|
| ı | 1  | 1        | 192.168.1.201 | 502  |

### ModbusTCPClient\_tasks

Actions: Insert| Download as CSV
Displaying 30 records from 0-1 of a total 1

| Action        | D | <b>Number Of Registers</b> | Device ID | Function                          | Name            | <b>Modbus Offset</b> | Scan |
|---------------|---|----------------------------|-----------|-----------------------------------|-----------------|----------------------|------|
| Edit   Delete | 1 | 50                         | 1         | 03 Read Holding Registers (4xxxx) | Poll40001-40050 | 0                    | 30   |

Figure 4.1-4 - Successfully added a Modbus TCP Task

Click "Insert" again to add other tasks or to poll for data from other Modbus TCP devices.

# 4.2 MODBUS RTU CONFIGURATION SETTINGS

To configure the device for reading Modbus RTU data, follow these steps:

# 4.2.1 Modbus RTU Configuration Page

First, browse to the configuration page by either using the Modbus RTU Client Config link as displayed below:

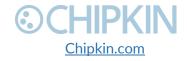

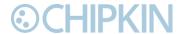

### System System Actions This page is for system with Http Drivers URLRouting FileSystem System System Reboot System - L Save Database - U Mods Configuration · Delete Database - Data Logging · Generate Configur Reports History XML Import Configui CSV Import the configuration JSON Modbus TCP Client Confia Choose File No file Modbus RTU Client Config Import

Figure 4.2-1 - Modbus RTU Configuration Link

Or by typing the following URL into the web browser:

http://{ipaddress}:{port}/bin/modbusrtuclient/config/ where {ipaddress} is the IP Address of the data client and {port} is the port 8080 if using the Software version. If using the hardware version of the data client, please omit {port}.

# 4.2.2 Modbus RTU Task Configuration

To configure tasks to read Modbus RTU register, first set the Baud rate for the Modbus RTU serial connection.

Use the drop-down box to select, then Click the "Save Port Settings" button. If the required baud rate is not listed, or to specify different com ports or other serial options, please refer to section 2.1.3 Modbus RTU Port Settings.

Next, click on the "Insert" link as shown in the picture below:

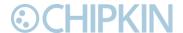

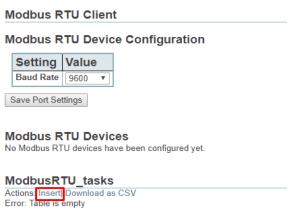

Figure 4.2-2 - Modbus RTU Task Insert Link

### Clicking on the Insert link will show the following table

### Modbus RTU Client

### Modbus RTU Device Configuration

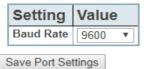

### Insert new record in to 'ModbusRTU\_tasks'

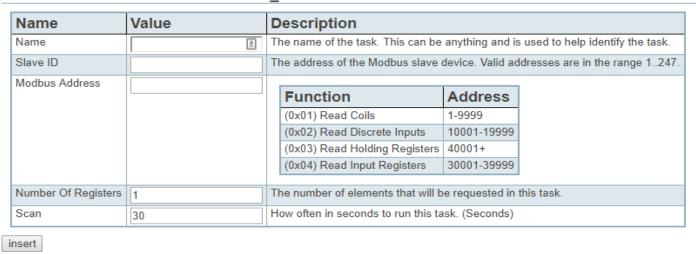

Figure 4.2-3 - Modbus RTU Task Form

Fill out the following fields to being polling for data:

- Name The name of the task. This can be anything and is used to help identify the task.
- Slave ID The address of the Modbus slave device. Valid addresses are in the range of 1..247
- Modbus Address The starting address of the Modbus registers to poll.

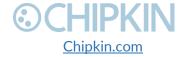

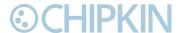

- Number of Registers The number of registers that will be requested in this task. For example, if 40001 was specified in Modbus Address and the Number of Registers is set to 50, this task will poll for registers 40001 to 40050.
- Scan How often in seconds to run this task.

After filling out the form, click the "insert" button If successful, you will see the following screen:

### Modbus RTU Client

### Modbus RTU Device Configuration

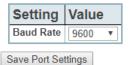

Success, Record #1 has been added

### Modbus RTU Devices

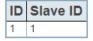

### ModbusRTU tasks

Actions: Insert| Download as CSV Displaying 30 records from 0-1 of a total 1

| Action        | ID | Number Of Registers | Device ID | Function                          | Name               | Modbus Offset | Scan |
|---------------|----|---------------------|-----------|-----------------------------------|--------------------|---------------|------|
| Edit   Delete | 1  | 50                  | 1         | 03 Read Holding Registers (4xxxx) | Pollfor40001-40050 | 0             | 30   |

Figure 4.2-4 - Successfully Added Modbus RTU Task

Click "Insert" again to add other tasks or to poll for data from other Modbus RTU devices.

### 4.2.3 Modbus RTU Port Settings

As mentioned in the previous section, users may need to change other serial communication parameters other than the baud rate, or the baud rate may not be listed.

To manually change the Modbus RTU port settings, follow these instructions:

First, return to the system page by clicking the following link:

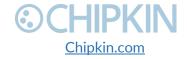

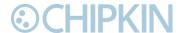

# Http Drivers URLRouting FileSystem System License Mods Configuration Data Logging Reports History XML CSV JSON Modbus TCP Client Config Modbus RTU Client Config

Figure 4.2-5 - System Page Link

Next, find the "Database" sidebar menu on the lower left side of the web page. Then click the "ModbusRTU\_ports" link. See image below:

# configuration (3) system\_tasks (4) system\_mod (0) da\_data\_mod (50) da\_data\_history (0) da\_data (50) da\_data\_logging (50) ModbusTCPClient\_ports (0) ModbusTCPClient\_devices (0) ModbusTCPClient tasks (0) ModbusRTU\_ports (1) ModbusRTU\_devices (1) ModbusRTU\_tasks (1)

Figure 4.2-6 - ModbusRTU Ports Link

On this page, you will see the following table:

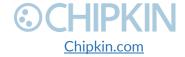

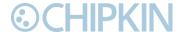

# ModbusRTU\_ports

Actions: Insert| Download as CSV Displaying 30 records from 0-1 of a total 1

| Action        | ID | Baud | Com | Dbits | Enabled | Parity | Sbits |
|---------------|----|------|-----|-------|---------|--------|-------|
| Edit   Delete | 1  | 9600 | 0   | 8     |         | N      | 1     |

Figure 4.2-7 - Default ModbusRTU Port Settings

Click the "Edit" link to change any of the properties.

Edit: ModbusRTU\_ports {1}

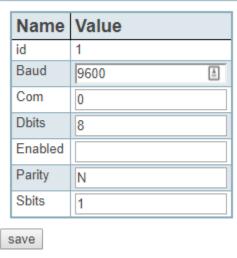

Figure 4.2-8 - Modbus RTU Port Form

The fields are as follows:

- **Baud** the baud rate of the serial connection: 1200, 4800, 9600, 19200, 38400, 115200.
- Com the com port to use. If this is the hardware device, keep the com at 0. If this is the software version, set the com port to the port you are using on the computer. You may need to confirm the com port by using the Device Manager. See Appendix C Modbus RTU Software Version Finding the Com Port for more information
- Dbits The databits for the serial connection: 7, 8
- **Enabled** Does not exist on hardware device. Keep blank.
- Parity The parity for the serial connection: N = None, O = Odd, E = Even
- Sbits The stopbits for the serial connection: 0, 1, 2

After changing the settings, click the "save" button.

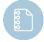

**Note1**: After saving, you must restart the application for these changes to take effect. Please refer to the <u>Completing the Configuration Section</u> for more information

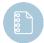

**Note2**: For Modbus RTU, there must only be one entry in the ModbusRTU\_ports table. There will be unpredictable behavior if there are more than 1.

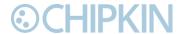

# 4.3 MODS FOR DATA CONVERSION

Since the Modbus Protocol only sends data in 16-bit registers, some data modification is needed to convert those values into floats. Usually Modbus devices to send floating point data as two 16-bit registers that then need to be combined to properly retrieve the original floating-point value.

If data needs to be modified, use the following steps to add Mods.

First, click on the "Mods Configuration" link as shown in the image below:

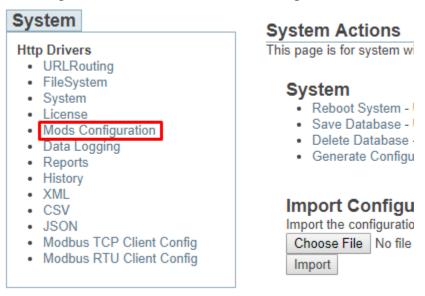

Figure 4.3-1 - Mods Configuration Link

You will see the following screen:

# System\_mod

Actions: Insert| Download as CSV

Error: Table is empty

Figure 4.3-2 - Insert Mod Link

Click on the "Insert" link to add a Mod.

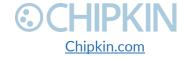

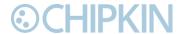

### Insert new record in to 'System\_mod'

### Mod Type

| Setting  | Value              | Description                       | Reverse Mod |
|----------|--------------------|-----------------------------------|-------------|
| Mod Type | Mod2x16BitToIEEE ▼ | The type of mod to be configured. |             |

The Reverse Mod option will perform the reverse operation. For example: The 2 UInt 16 to IEEE mod in reverse will take a IEEE value and convert it to 2 UInt 16 values.

### **Parameters**

Note: Changing the Mod Type will change the required parameters.

| Setting Value |        | Description                 |  |  |  |  |
|---------------|--------|-----------------------------|--|--|--|--|
| Byte Order    | ABCD ▼ | The word order of the bytes |  |  |  |  |

### Source and Destination

Configure where the data is coming from, and where the data is to be stored once the mod has been applied.

| Setting            | Value    | Description                                                                     |
|--------------------|----------|---------------------------------------------------------------------------------|
| Name               | <u> </u> | A descriptive name for the Mod, used to describe the data points.               |
| Source             |          |                                                                                 |
| Source Table       | da_data  | The data table containing the value(s) to be modified                           |
| Source Offset      |          | The offset in the source data table of where the data to be modified is located |
| Source Length      |          | The number of consecutive values in the data table to be modified               |
| Destination        |          |                                                                                 |
| Destination Table  |          | The data table to store the modified values                                     |
| Destination Offset |          | The offset in the destination data table of where to put the modified data      |
| Destination Length |          | The number of values to store                                                   |
|                    |          |                                                                                 |

insert

Figure 4.3-3 - Mod Form

Fill out the form to setup the Mod.

This document assumes that the data being read by Modbus is 32-bit floating point.

To configure a mod to convert 2 16-bit Modbus registers to a 32-bit floating point value, fill out the form as follows:

- Mod Type Mod2x16BitToIEEE
- Reverse Mod Leave unchecked.
- Byte Order Set to DCBA the most common byte order that we have seen.
- Name Use a name that explains what the mod is for. Example: Convert4000140002ToFloat
- **Source Table** this should stay as da\_data as this is where to raw data from the Modbus device is being stored.
- **Source Offset** where in the da\_data table the data to modify is stored.
- **Source Length** set as 2 since we are using 2 registers for the conversion.
- Destination Table the data table to store the resulting floating point. Set to da\_data\_mod
- **Destination Offset** where in the destination table to store the value. Set to 1 for the first one, then 2, then 3, etc.

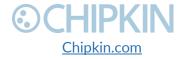

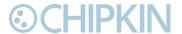

• Destination Length - set to 1.

Once the form is filled out, click the "insert" button. See image below of a filled-out entry for one data modification.

### Insert new record in to 'System\_mod'

### Mod Type

| Setting  | Value              | Description                       | Reverse Mod |
|----------|--------------------|-----------------------------------|-------------|
| Mod Type | Mod2x16BitToIEEE ▼ | The type of mod to be configured. |             |

The Reverse Mod option will perform the reverse operation. For example: The 2 UInt 16 to IEEE mod in reverse will take a IEEE value and convert it to 2 UInt 16 values.

### **Parameters**

Note: Changing the Mod Type will change the required parameters.

| Setting    | Value  | Description                 |
|------------|--------|-----------------------------|
| Byte Order | ABCD ▼ | The word order of the bytes |

### **Source and Destination**

Configure where the data is coming from, and where the data is to be stored once the mod has been applied.

| Setting            | Value                  | Description                                                                     |  |  |  |  |  |
|--------------------|------------------------|---------------------------------------------------------------------------------|--|--|--|--|--|
| Name               | Convert4000140002To Po | A descriptive name for the Mod, used to describe the data points.               |  |  |  |  |  |
| Source             |                        |                                                                                 |  |  |  |  |  |
| Source Table       | da_data                | The data table containing the value(s) to be modified                           |  |  |  |  |  |
| Source Offset      | 1                      | The offset in the source data table of where the data to be modified is located |  |  |  |  |  |
| Source Length      | 2                      | The number of consecutive values in the data table to be modified               |  |  |  |  |  |
| Destination        |                        |                                                                                 |  |  |  |  |  |
| Destination Table  | da_data_mod            | The data table to store the modified values                                     |  |  |  |  |  |
| Destination Offset | 1                      | The offset in the destination data table of where to put the modified data      |  |  |  |  |  |
| Destination Length | 1                      | The number of values to store                                                   |  |  |  |  |  |

insert

Figure 4.3-4 - Example 1 of Mod Form Filled

Here is an example of the next one for 40003/40004

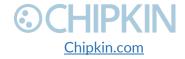

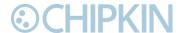

### Insert new record in to 'System\_mod'

### Mod Type

| Setting  | Value              | Description                       | Reverse Mod |
|----------|--------------------|-----------------------------------|-------------|
| Mod Type | Mod2x16BitToIEEE ▼ | The type of mod to be configured. |             |

The Reverse Mod option will perform the reverse operation. For example: The 2 UInt 16 to IEEE mod in reverse will take a IEEE value and convert it to 2 UInt 16 values.

### **Parameters**

Note: Changing the Mod Type will change the required parameters.

| Setting    | Value  | Description                 |
|------------|--------|-----------------------------|
| Byte Order | DCBA ▼ | The word order of the bytes |

### Source and Destination

Configure where the data is coming from, and where the data is to be stored once the mod has been applied.

| Setting            | Value                  | Description                                                                     |  |  |  |
|--------------------|------------------------|---------------------------------------------------------------------------------|--|--|--|
| Name               | Convert4000340004To Po | A descriptive name for the Mod, used to describe the data points.               |  |  |  |
| Source             |                        |                                                                                 |  |  |  |
| Source Table       | da_data                | The data table containing the value(s) to be modified                           |  |  |  |
| Source Offset      | 3                      | The offset in the source data table of where the data to be modified is located |  |  |  |
| Source Length      | 2                      | The number of consecutive values in the data table to be modified               |  |  |  |
| Destination        |                        |                                                                                 |  |  |  |
| Destination Table  | da_data_mod            | The data table to store the modified values                                     |  |  |  |
| Destination Offset | 2                      | The offset in the destination data table of where to put the modified data      |  |  |  |
| Destination Length | 1                      | The number of values to store                                                   |  |  |  |

insert

Figure 4.3-5 - Example 2 of Mod Form Filled

After clicking the "insert" button, you will see a summary of the Mods that have been created. See image below for the two mod examples above.

Success, Record #2 has been added

### System mod

Actions: Insert| Download as CSV Displaying 30 records from 0-2 of a total 2

| Action           | ID | Destination_data_length | Destination_data_offset | Destination_data_table | Modified | Name        |
|------------------|----|-------------------------|-------------------------|------------------------|----------|-------------|
| Edit  <br>Delete | 1  | 1                       | 1                       | Da_data_mod            | 0        | Convert4000 |
| Edit  <br>Delete | 2  | 1                       | 2                       | Da_data_mod            | 0        | Convert4000 |

Figure 4.3-6 - Summary of Mods

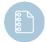

1-866-383-1657

**Note:** After inserting the mods, you must restart the application for these changes to take effect. Please refer to the Completing the Configuration Section for more information

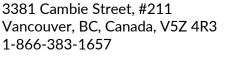

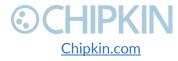

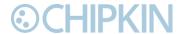

# 4.4 DATA LOGGING CONFIGURATION

This section describes how to setup the data client for data logging.

First, for data logging to work, there must be data. The data logging uses its own data table. By this point you have seen 2 other data tables:

- 1. da data this is the default data table used to store raw data read from the Modbus devices.
- 2. da data mod this is the mods data table used to store data that has been modified.

This third data table, da\_data\_logging, is used to store the data that will be logged and archived to csv.

There are a few ways to get the data for logging into the da\_data\_logging. This will be covered in the next few sections, 4.4.1 – Logging Raw Data and 4.4.2 – Logging Modified Data.

Following these sections will be  $\underline{4.4.3}$  – Configuring Data Logging, which will describe how to setup the data client for logging.

# 4.4.1 Logging Raw Data

What we mean by logging raw data is that we will directly log the data that has been polled from the devices. This can be useful if all the Modbus registers being read only has 16-bit values. For example: percentages or on/off status.

Normally, this data is stored in da\_data. To change it to store the values in da\_data\_logging, follow these steps:

First, return to the "System Page" by clicking on the "System" link as shown in the image below:

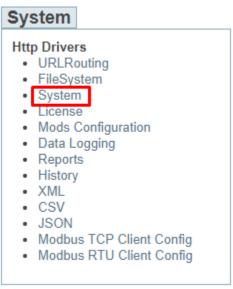

Figure 4.4-1 - System Page Link

Next, find the "Database" side bar menu and click either the "ModbusTCPClient\_tasks" link or the "ModbusRTU\_tasks" link depending on which protocol you are using. See image below:

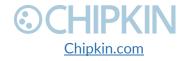

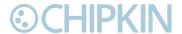

# configuration (3) system\_tasks (4) system\_mod (2) da\_data\_mod (50) da\_data\_history (0) da\_data (50) da\_data\_logging (50) ModbusTCPClient\_ports (0) ModbusTCPClient\_tasks (0) ModbusTCPClient\_tasks (0) ModbusRTU\_ports (1) ModbusRTU\_devices (1) ModbusRTU\_tasks (1)

Figure 4.4-2 - Modbus TCP and RTU Tasks Link

# You will see the following screen:

### ModbusRTU\_tasks

Actions: Insert| Download as CSV
Displaying 30 records from 0-1 of a total 1

| Ac   | tion   | ID | Data_length | Data Offset | Data_table | Device ID | Function | Modified | Name             | Offset | Scan | Туре |
|------|--------|----|-------------|-------------|------------|-----------|----------|----------|------------------|--------|------|------|
| Edit | Delete | 1  | 50          | 1           | Da_data    | 1         | 3        | 0        | Poll40001To40050 | 0      | 30   | Read |

Figure 4.4-3 - Modbus RTU Tasks

Click the "Edit" link as shown above to edit the task. You will see the following table:

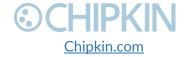

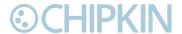

# Edit: ModbusRTU\_tasks {1}

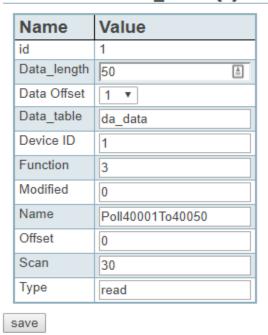

Figure 4.4-4 - Edit Modbus Task

Change the Data\_table from da\_data to da\_data\_logging and click the "save" button. If successful, you will see the following updated table entry:

Success, Record #1 has been saved

ModbusRTU\_tasks

Actions: Insert| Download as CSV
Displaying 30 records from 0-1 of a total 1

| Action        | ID | Data_length | Data Offset | Data_table      | Device ID | Function | Modified | Name             | Offset | Scan | Туре |
|---------------|----|-------------|-------------|-----------------|-----------|----------|----------|------------------|--------|------|------|
| Edit   Delete | 1  | 50          | 1           | Da_data_logging | 1         | 3        | 0        | Poll40001To40050 | 0      | 30   | Read |

Figure 4.4-5 - Task Data Table Changed

The data will now be stored directly in to the da\_data\_logging table ready for logging.

# 4.4.2 Logging Modified Data

For modified data, instead of storing the modified value into da\_data\_mods, we can directly store it into da\_data\_logging. To do this, follow the instructions below.

First, follow the instructions in section 2.3 for configuring Mods. When creating the Mod, setup the form with the Destination Table set to da\_data\_logging. See image below:

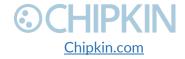

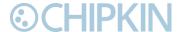

### Insert new record in to 'System\_mod'

### Mod Type

| Setting  | Value              | Description                       | Reverse Mod |
|----------|--------------------|-----------------------------------|-------------|
| Mod Type | Mod2x16BitToIEEE ▼ | The type of mod to be configured. |             |

The Reverse Mod option will perform the reverse operation. For example: The 2 UInt 16 to IEEE mod in reverse will take a IEEE value and convert it to 2 UInt 16 values.

### **Parameters**

Note: Changing the Mod Type will change the required parameters.

|            |        | Description                 |  |  |  |
|------------|--------|-----------------------------|--|--|--|
| Byte Order | DCBA ▼ | The word order of the bytes |  |  |  |

### **Source and Destination**

Configure where the data is coming from, and where the data is to be stored once the mod has been applied.

| Value               | Description                                                                     |  |  |  |  |  |
|---------------------|---------------------------------------------------------------------------------|--|--|--|--|--|
| Convert4000140002To | A descriptive name for the Mod, used to describe the data points.               |  |  |  |  |  |
| Source              |                                                                                 |  |  |  |  |  |
| da_data             | The data table containing the value(s) to be modified                           |  |  |  |  |  |
| 1                   | The offset in the source data table of where the data to be modified is located |  |  |  |  |  |
| 2                   | The number of consecutive values in the data table to be modified               |  |  |  |  |  |
| Destination         |                                                                                 |  |  |  |  |  |
| da_data_logging     | The data table to store the modified values                                     |  |  |  |  |  |
| 1                   | The offset in the destination data table of where to put the modified data      |  |  |  |  |  |
| 1                   | The number of values to store                                                   |  |  |  |  |  |
|                     | Convert4000140002To   Do                                                        |  |  |  |  |  |

insert

Figure 4.4-6 - Mod Configuration Form - Data Logging

### Click "insert" to add the mod.

If the mod had already been created, then from the Mods Configuration screen, click the "Edit" link for each mod:

# System\_mod

Actions: Insert| Download as CSV
Displaying 30 records from 0-2 of a total 2

| Action           | ID | Destination_data_length | Destination_data_offset | Destination_c |
|------------------|----|-------------------------|-------------------------|---------------|
| Edit  <br>Delete | 1  | 1                       | 1                       | Da_data_mod   |
| Edit  <br>Delete | 2  | 1                       | 2                       | Da_data_mod   |

Figure 4.4-7 - Edit Mod Link

Then edit the Destination Table with da\_data\_logging as shown below:

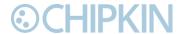

# Edit: System\_mod {1}

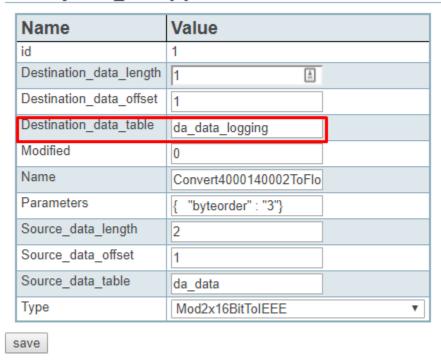

Figure 4.4-8 - Edit Mod Form for Data Logging

Click the "save" button and verify that it was successful:

Success, Record #1 has been saved

### System\_mod

Actions: Insert| Download as CSV Displaying 30 records from 0-2 of a total 2

| Action           | ID | Destination_data_length | Destination_data_offset | Destination_data_table | Modified | Name       |
|------------------|----|-------------------------|-------------------------|------------------------|----------|------------|
| Edit  <br>Delete | 1  | 1                       | 1                       | Da_data_logging        | 0        | Convert400 |
| Edit  <br>Delete | 2  | 1                       | 2                       | Da_data_mod            | 0        | Convert400 |

Figure 4.4-9 - Mod Edited for Data Logging

### 4.4.3 Configuring Data Logging

Once there is data in the da\_data\_logging table, we can finally configure the data client to log the data.

First click on the "Data Logging" link as shown below:

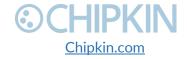

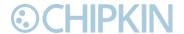

# System Http Drivers URLRouting

- FileSystem
- System
- License
- Mods Configuration
- Data Logging
- Reports
- History
- XML
- CSV
- JSON
- Modbus TCP Client Config
- · Modbus RTU Client Config

Figure 4.4-10 - Data Logging Configuration Link

This screen will show all the data that is currently in the da\_data\_logging table.

To properly log these values, click on the "Edit" link of each item and provide the name for each data point. See image below for an example:

# Data Points for Logging

Success, Record #3 has been saved

# Da\_data\_logging

Actions: Insert| Download as CSV

Displaying 30 records from 0-30 of a total 50

Next > | Last >>

| Action        | ID | Modified | Name    | Value |
|---------------|----|----------|---------|-------|
| Edit   Delete | 1  | 0        | Point 1 | 1     |
| Edit   Delete | 2  | 0        | Point 2 | 2     |
| Edit   Delete | 3  | 0        | Point 3 | 3     |
| Edit I Doloto | Λ  | 0        |         | 0     |

Figure 4.4-11 - Data Logging Points

Next, after all the data points have been named, find the Navigation Sidebar menu and click the "Configuration" link. See image below:

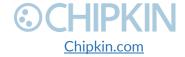

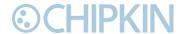

# System

### Http Drivers

- URLRouting
- FileSystem
- System
- License
- · Mods Configuration
- Data Logging
- Reports
- History
- XML
- CSV
- JSON
- · Modbus TCP Client Config
- · Modbus RTU Client Config

# **Navigation**

- Configuration
- List of Log Files

# **Data Points for Logging**

Success, Record #3 has been saved

# Da data\_logging

Actions: Insert| Download as CSV

Displaying 30 records from 0-30 of a total 50

Next > | Last >>

| Action        | ID | Modified | Name    | Value |
|---------------|----|----------|---------|-------|
| Edit   Delete | 1  | 0        | Point 1 | 1     |
| Edit   Delete | 2  | 0        | Point 2 | 2     |
| Edit   Delete | 3  | 0        | Point 3 | 3     |
| Edit   Delete | 4  | 0        |         | 0     |
| Edit   Delete | 5  | 0        |         | 0     |
| Edit   Delete | 6  | 0        |         | 0     |
| Edit   Delete | 7  | 0        |         | 0     |
| Edit   Delete | 8  | 0        |         | 0     |
| Edit   Delete | 9  | 0        |         | 0     |
| Edit   Delete | 10 | 0        |         | 0     |
| Edit I Doloto | 11 | Λ        |         | n     |

Figure 4.4-12 - Data Logging Task Configuration Link

You will see the following screen:

# **Data Logging Tasks**

Actions: Insert| Download as CSV

Error: Table is empty

Figure 4.4-13 - Data Logging Task Insert Link

Click the "Insert" link to add a Data Logging Task. You will see the following form:

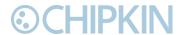

# Insert new record in to 'Data Logging Tasks'

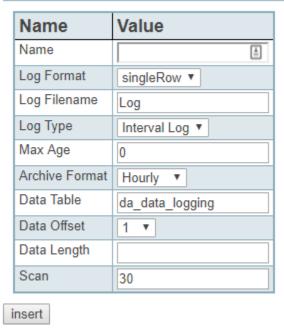

Figure 4.4-14 - Data Logging Task Form

Fill out the form for the specific type of log. The fields are as follows:

- Name The name of the logging task.
- Log Format Currently there is only one format, singleRow
- Log Filename The prefix for all the log files.
- Log Type The type of log to take, currently only the interval log is available. Interval logs are logs where each entry is entered each time interval. For example, if Scan is set to 30, there will be an entry every 30 seconds.
- Max Age always set to 0.
- Archive Format this is how the data is separated into different files. If set to Hourly, there will be one file generated for each hour. Example: Log\_2017111001.csv, Log\_2017111002.csv, etc. The file timestamp is YYYYMMDDHH. For Daily, files are generated YYYYMMDD. For Monthly, YYYYMM, and finally for yearly, YYYY.
- Data Table always set to da\_data\_logging
- Data Offset always set to 1.
- Data Length the number of data points to log.
- Scan how often in seconds to log the data.

Click the "insert" link to add the logging task. If successful, you will see the following result table:

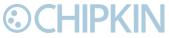

Success, Record #5 has been saved

Data Logging Tasks

Actions: Insert| Download as CSV
Displaying 30 records from 0-1 of a total 1

| Action        | ID | Data Length | Data Offset | Data Table      | device_id | Name    | Parameters                                                                                                    | Scan | service |
|---------------|----|-------------|-------------|-----------------|-----------|---------|----------------------------------------------------------------------------------------------------|------|---------|
| Edit   Delete | 5  | 3           | 1           | da_data_logging |           | LogTest | $ \{ "logFormat": "singleRow", "filename": "Log", "logType": "0", "maxAge": "0", "archiveFormat": "1", "archiveParameters": "YYYYMMDDHH" \} \\$ | 30   | logData |

Figure 4.4-15 - Inserted Data Logging Task

Once logging starts and files are generated, you can click on the "List of Log Files" link in the Navigation sidebar. See image below:

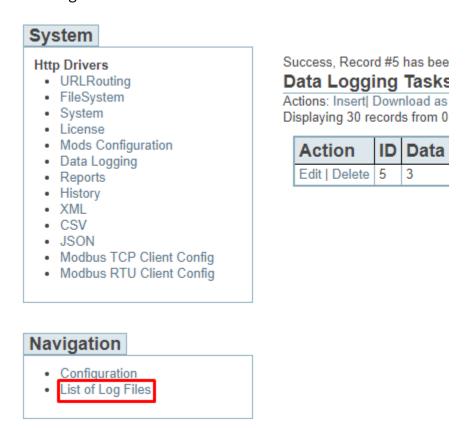

Figure 4.4-16 - Data Logging Files Link

The List of Log Files to display a list of the existing log files. You can click the "View" button to view the entries or click the "Download" button to download that csv log file. If you need to delete the file, check the checkbox and click the "Delete Selected Files" button. See image below for example:

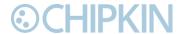

# 

Figure 4.4-17 - Log Files

# 4.5 Completing the Configuration

Once the configuration process has finished, you will need to reboot the system for the new configuration to take effect.

First, return to the main system page by typing in the follow URL into a web browser:

- http://{ipAddress}/bin/system/

From this page, under the System actions, first click the "Save Database" link to save all changes.

# System Actions

This page is for system wide actions that effect all the drivers.

# System

- Reboot System Use this link to send a reboot REST request to the system.
- Save Database Use this link to send a save database REST request to the system.
- Delete Database Use this link to send a delete database REST request to the system.
- · Generate Configuration File Use this link to generate a configuration file.

Figure 4.5-1 - Save Database Link

Click "Ok" when prompted and you will see the following XML, check that the response status is OK.

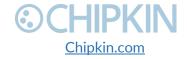

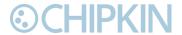

```
▼<HttpXML rest_version="0.20" version="0.09">
 ▼<query>
   ▼<Accept>
      text/html,application/xhtml+xml,application/xml;q=0.9,image/webp,image/apng,*/*;q=0.8
    <Accept-Encoding>gzip, deflate</Accept-Encoding>
     <Accept-Language>en-US,en;q=0.9</Accept-Language>
    <Connection>keep-alive</Connection>
    <Host>192.168.1.202</Host>
    <Referer>http://192.168.1.202/bin/system/</Referer>
    <Upgrade-Insecure-Requests>1</Upgrade-Insecure-Requests>
   ▼<User-Agent>
      Mozilla/5.0 (Windows NT 10.0; Win64; x64) AppleWebKit/537.36 (KHTML, like Gecko) Chrome/63.0.3239.132 Safari/537.36
    </User-Agent>
     <act>set</act>
    <query string>act=set&save=1</query string>
    <save>1</save>
     <uri>bin/xml/</uri>
  ▼<response status="OK" count="1">
     <save>OK</save>
   </response>
  (/HttpXML>
```

Figure 4.5-2 - Save Database Successful

Click the back button in your web browser and then click the "Reboot System" link:

# System Actions

This page is for system wide actions that effect all the drivers.

# Sy<u>stem</u>

- Reboot System Use this link to send a reboot REST request to the system.
- Save Database Use this link to send a save database REST request to the system.
- Delete Database Use this link to send a delete database REST request to the system.
- Generate Configuration File Use this link to generate a configuration file.

Figure 4.5-3 - Reboot System Link

Click "Ok" when prompted and you will see the following screen with a timer counting up:

# **Restarting device**

The device is restarting, this may take a few minutes. Status: Checking ... 2

Figure 4.5-4 - Reboot System Count

The system page will refresh once the device has been properly rebooted.

# 4.6 Resetting the Gateway or Deleting the Configuration

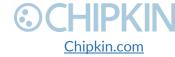

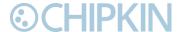

Sometimes you want to delete the entire configuration and begin again. To do this, return to the system page as described in the <u>Completing the Configuration</u> section above. Then click on the "Delete Database" Link:

# System Actions

This page is for system wide actions that effect all the drivers.

# System

- Reboot System Use this link to send a reboot REST request to the system.
- <u>Save Database</u> Use this link to send a save database REST request to the system.
- Delete Database Use this link to send a delete database REST request to the system.
- Generate Configuration File Use this link to generate a configuration file.

Figure 4.6-1 - Delete Database Link

# Click "Ok" when prompted and verify that the result XML has a response status of OK:

```
▼<HttpXML rest version="0.20" version="0.09">
      ▼<query>
           ▼<Accept>
                      text/html, application/xhtml+xml, application/xml; q=0.9, image/webp, image/apng, */*; q=0.8, image/webp, image/apng, */*; q=0.8, image/webp, image/apng, */*; q=0.8, image/webp, image/webp, image/
                <Accept-Encoding>gzip, deflate</Accept-Encoding>
                <Accept-Language>en-US,en;q=0.9</Accept-Language>
                <Connection>keep-alive</Connection>
                <Host>192.168.1.202</Host>
                 <Referer>http://192.168.1.202/bin/system/</Referer>
                <Upgrade-Insecure-Requests>1</Upgrade-Insecure-Requests>
            ▼<User-Agent>
                      Mozilla/5.0 (Windows NT 10.0; Win64; x64) AppleWebKit/537.36 (KHTML, like Gecko) Chrome/63.0.3239.132 Safari/537.36
                 </User-Agent>
                 <act>set</act>
                 <delete database>1</delete database>
                 <query_string>act=set&delete_database=1</query_string>
                 <uri>bin/xml/</uri>
      ▼<response status="OK" count="1">
                <delete_database>OK</delete_database>
           </response>
          /HttnXMLS
```

Figure 4.6-2 - Delete Database Successful

Click the back button in the web browser and then follow the instructions in the <u>Completing the</u> Configuration section.

# 4.7 Exporting the Configuration

To save a copy of the configuration, return to the system page as described in the <u>Completing the Configuration</u> section above. Then click on the "Generate Configuration File" Link:

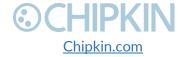

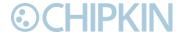

# System Actions

This page is for system wide actions that effect all the drivers.

# System

- Reboot System Use this link to send a reboot REST request to the system.
- Save Database Use this link to send a save database REST request to the system.
- . Delete Database Use this link to send a delete database REST request to the system.
- Generate Configuration File Use this link to generate a configuration file.

Figure 4.7-1 - Generate Configuration File Link

After a while, a link to "Export Configuration" will appear. Click on the link to download the configuration of the gateway.

# 4.8 Importing the Configuration

Sometimes Chipkin will send you a configuration file to load onto the Gateway, or you would like to load an older configuration file that you may have saved. To do this, return to the system page as described in the <a href="Completing the Configuration">Completing the Configuration</a> section above.

Then find the section titled "Import Configuration":

# Import Configuration

Import the configuration to the device.

Choose File No file chosen

Figure 4.8-1 - Import Configuration

Click the "Choose File" button to open a file browser. Browse to the csv configuration file you wish to import and Click "Open".

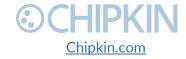

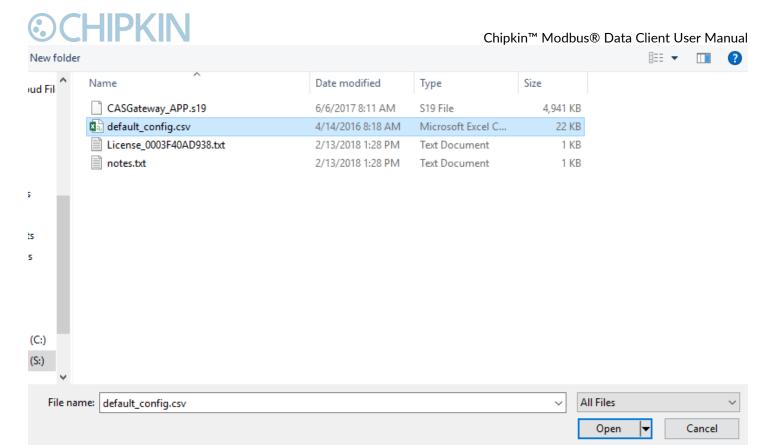

Figure 4.8-2 - Import File Browser

The file should now be displayed next to the "Choose File" button.

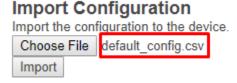

Figure 4.8-3 - Configuration File Ready for Import

Finally, click the "Import" Button. The file will be parse and the output will be displayed. Here is an example of the output:

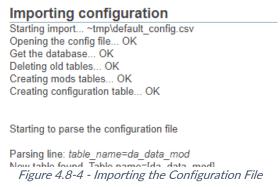

Scroll to the bottom of the page to see the if the Import was successful. You should see the following:

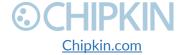

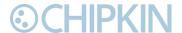

Parsing line: 02,64,32,210,da\_data,1,8,,Tank03\_TankAlarms,1,03,passive Importing data in to table. Table=[VeederRoot\_tasks]... OK

Parsing line: 02,96,32,310,da\_data,1,9,,Tank04\_TankAlarms,1,04,passive Importing data in to table. Table=[VeederRoot\_tasks]... OK Finished parsing the configuration file Saving the database...OK

Import Successful - Please restart the Gateway

Figure 4.8-5 - Import Successful

After this, return to the system page and follow the instruction in the <u>Completing the Configuration</u> section to finish and apply the new configuration.

## Generating Configuration File

The configuration file is currently being generated. This may take some time.

Status: Generate Config File has completed.

Elapsed Time: 3

Please download the configuration file from the following link: Export Configuration

Figure 4.8-6 - Export Configuration

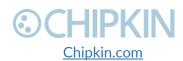

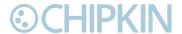

# 5. COMMISIONING, DIAGNOSTICS, AND TROUBLE-SHOOTING

### 5.1 WHAT TO TAKE TO SITE FOR COMMISSIONING

Below is a list of software and hardware tools that should be taken to site for the install installation. Some of these tools are depend on the type of installation and drivers on the gateway. Most of the software tools can be found on the included USB drive.

#### 5.1.1 Software

- **IP Setup Tool** Used to update the IP address of the CAS Gateway. Free http://www.chipkin.com/cas-gateway-ip-address-tool
- Auto Update Tool Used to update the firmware on the CAS Gateway. Free <a href="http://www.chipkin.com/cas-gateway-firmware-download-tool/">http://www.chipkin.com/cas-gateway-firmware-download-tool/</a>
- Wirehark Used to capture and log network traffic. Free <a href="https://www.wireshark.org/">https://www.wireshark.org/</a>
- CAS BACnet Explorer Used to test BACnet IP configurations. Trial http://www.chipkin.com/products/software/bacnet-software/cas-bacnet-explorer/
- CAS Modbus Scanner Used to test Modbus TCP and Modbus RTU configurations. Free <a href="http://store.chipkin.com/articles/modbus-scanner-what-is-the-cas-modbus-scanner-what-is-the-cas-modbus-scanner-what-is-the-ca

#### 5.1.2 Hardware

- A laptop –Used to configure and diagnose the gateway. The laptop should include a ethernet port.
- RS232 to USB converter Used when communicating with drivers that use RS232 such as VeederRoot serial.
- RS485 to USB converter Used when communicating with drivers that use RS485 such as Modbus RTU or BACnet MSTP.
- Ethernet patch cable Useful for connecting the gateway to your laptop or into a local switch. Included in the accessory kit.
- Micro screw driver set Useful for securing wires into screw terminals. Included in the accessory kit.
- Ethernet hub Use a hub (and not a switch) as a last resort for troubleshooting problems with Modbus TCP or BACnet IP. A hub is not a switch, that most switches are not supervised and that only a supervised switch can be used as an alternative. For more information about hubs and switches, please refer to this article: <a href="http://www.chipkin.com/articles/hubs-vs-switches-using-wireshark-to-sniff-networkpackets">http://www.chipkin.com/articles/hubs-vs-switches-using-wireshark-to-sniff-networkpackets</a>
  - Db9 gender changer Connector make-up kits are always useful but not required if you have tested your cable prior to attending the site.

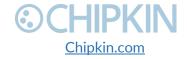

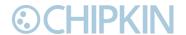

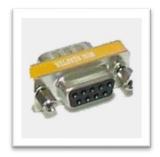

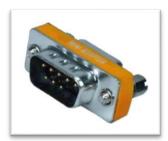

Figure 5.1-1 - DB9 Gender Changers

• **Serial RS232 mini-tester** – Useful for testing to ensure that a serial cable has the correct pinout.

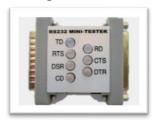

Figure 5.1-2 - RS232 Mini-Tester

 Serial cable – A Null modem or crossover serial cable can be useful when communicating with drives that use serial connections such as Modbus RTU and VeederRoot serial

## 5.2 DISCOVER GATEWAY'S IP ADDRESS

By default, the gateway is shipped with an IP address of 192.168.1.113. The IP address may have been changed since being installed on site. The following techniques can be used to discover the new gateways IP address.

#### 5.2.1 Setup reference card

By default, the gateways are shipped with a setup reference card attached to the bottom of the gateway. This setup reference card will show the configured IP address as well as the job reference number.

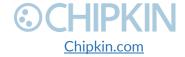

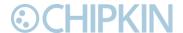

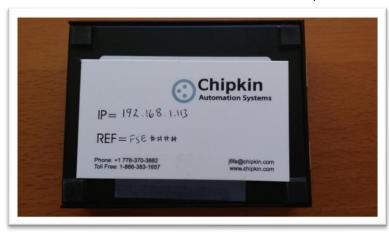

Figure 5.2-1 - Setup reference card

### 5.2.2 Using the IP Setup tool

- 1. Download the IP Setup tool from chipkin's website <a href="http://www.chipkin.com/cas-gateway-ip-address-tool">http://www.chipkin.com/cas-gateway-ip-address-tool</a>
- 2. Run the IP Setup Tool application and you will see the following window

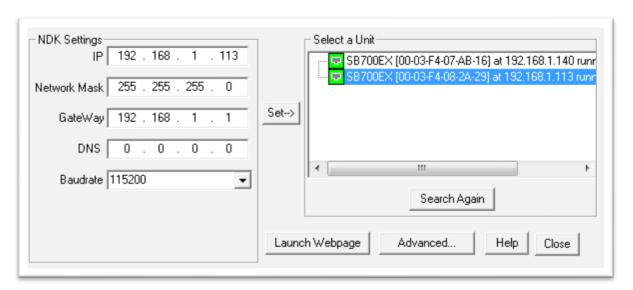

Figure 5.2-2 - IP Setup tool

3. The IP address of the CAS Gateway will be shown on the right-hand side.

## 5.3 **DEFAULT USERNAME AND PASSWORD**

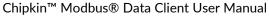

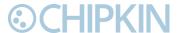

To view or change the settings on the gateway, a username and password will need to be entered. By default, the username and passwords are

Username: admin Password: admin

The default password can be changed on the system page. <a href="http://<IPAddress>/bin/system">http://<IPAddress>/bin/system</a>

## 5.4 DEBUG LOG OR WIRESHARK LOG

If a problem is discovered on site, you may be asked to take a debug log, or a Wireshark log.

#### 5.4.1 Debug logging

By default, the gateway has a debug logging level of 10 (important messages only) and logs messages to the syslog port (514). These settings can be changed on the system page. http://<IPAddress>/bin/system

#### Settings

- Log to file Logs the system and driver messages to a log file on the SD card of the gateway.
   This log file can be viewed and downloaded by going to "log messages" page <a href="http://<IPAddress>/bin/system/log">http://<IPAddress>/bin/system/log</a>. The log file will automatically be disabled if the free space on the SD card is less than 10% of the total. Default: Disabled.
- Log to Syslog Sends syslog (UDP 514) message for each system and driver log message. These log messages can be viewed by taking a Wireshark log. **Default:** Enabled.
- Logging level The logging level that messages will be created. The higher the number the more messages that will be created. Logging levels higher than NORMAL (50) may impact the performance of the gateway. **Default:** IMPORTANT (10)

#### 5.4.2 Wireshark log

Wireshark is a free utility used for capturing and logging network traffic. This tool can be instrumental in resolving local network issues. Wireshark can be downloaded for free from <a href="https://www.wireshark.org/">https://www.wireshark.org/</a>

## 5.5 CHANGE THE GATEWAY IP ADDRESS

By default, the gateway is shipped with a static IP address of 192.168.1.113. The default IP address can be changed using the IP setup tool.

4. Download the IP Setup tool from chipkin's website <a href="http://www.chipkin.com/cas-gateway-ip-address-tool">http://www.chipkin.com/cas-gateway-ip-address-tool</a>

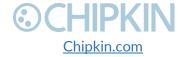

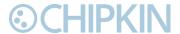

5. Run the IP Setup Tool application and you will see the following window

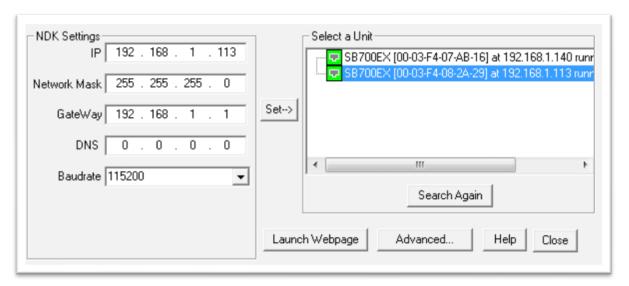

Figure 5.5-1 - IP Setup tool

- 6. Select the Gateway from the list on the left.
- 7. Change the "NDK Settings" as required.

  Note: Please do NOT change the Baudrate value.
- 8. Click the "Set -->" button to apply the new changes to the CAS Gateway. The gateway will automatically reboot with the new assigned IP address.

## 5.6 **UPDATE FIRMWARE**

This document assumes that you have successfully connected to the gateway and can see the gateway in the IP Setup Tool.

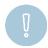

**Note:** Usually, the firmware is already loaded on the CAS Gateway when it is shipped. However, if there was a specific requirement that was developed or a bug fix, you may have to download an updated firmware which you will receive from Chipkin Automation Systems (CAS). All updated firmware files should come from CAS.

**Do Not** upload any other firmware files with this tool unless CAS specifically advices to do so.

To download the firmware to the gateway, follow the steps below:

1. Download the CAS Gateway AutoUpdate tool from the following link: http://www.chipkin.com/cas-gateway-firmware-download-tool/

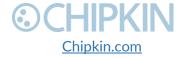

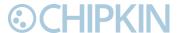

2. Running the AutoUpdate application will display the following window:

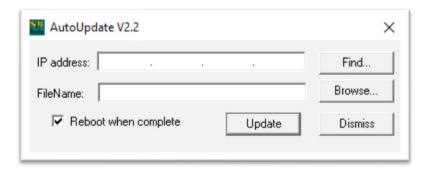

Figure 5.6-1 - AutoUpdate tool window

The IP Address of the gateway should be filled out in the "IP address" section. If not, or if the IP address is wrong, then click the "Find" button and it will display the IP addresses of gateways on the network. Select the IP address of the gateway to download the firmware.

3. Click the "Browse..." button. This will open a file explorer. Navigate to the firmware file and click the "Open" button. The file path will be inserted into the "FileName" field.

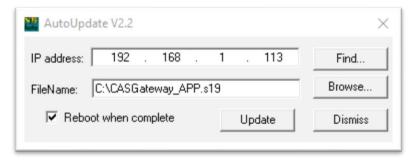

Figure 5.6-2 - AutoUpdate tool window

Image 2 - AutoUpdate tool with firmware file name

- 4. Verify that "Reboot when complete" is checked, as shown above.
- 5. **Before** pressing the "**Update**", disconnect the Power from the gateway. Then reconnect the power.
- 6. As the gateway is booting, press the "Update" button. You will see a progress bar begin to fill up.

**Note:** If the progress bar does not fill after 60 seconds, there may be an issue with other Network adapters being enabled. Go to the Network and Sharing Center and disable all network adapters except for the Local Area Connection.

7. If the update was successful, you will see the following message:

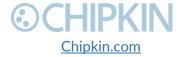

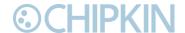

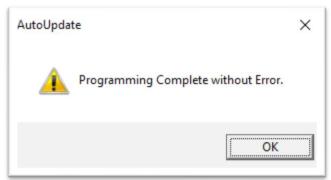

Figure 5.6-3 - Firmware update success

If the update fails, you will see either "Update Failed" or "Updated Timeout". If either of these messages appear, please contact us for support.

If a message appears stating that "The Gateway does not have enough RAM", please return to step 5 and repeat.

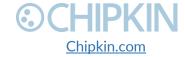

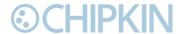

## APPENDIX A: SAFETY WARNINGS

BEFORE YOU INSTALL THE DEVICE, OBSERVE THE IMPORTANT SAFETY INSTRUCTIONS IN THIS SECTION.

- This warning symbol means danger. You are in a situation that could cause bodily injury. Before you work on any equipment, be aware of the hazards involved with electrical circuitry and be familiar with standard practices for preventing accidents. Save these instructions.
- **WARNING:** Ultimate disposal of this product should be handled according to all national laws and regulations
- **WARNING:** Read and understand all instructions in the documentation that comes with the gateway before connecting it to a power source.
- WARNING: Do not install or use this gateway near water or when you are wet
- **WARNING:** Install the gateway securely on a stable surface.
- **WARNING:** Install the gateway in a protected location where no one can step or trip over the connecting cables or power cords.
- **WARNING:** Install the Gateway where the cables and power cords can't be damaged.
- **WARNING:** There are no user serviceable parts inside. Refer servicing to qualified servicing personnel.
- IMPORTANT: If the gateway doesn't operate normally, please contact Chipkin's Engineer Services, Development and Support

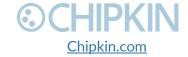

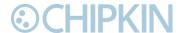

## APPENDIX B: HARDWARE SPECIFICATIONS

The following specifications for the CAS gateway are common to all Chipkin Gateways.

- UL, C/UL, CE, FCC approved
- 10/100BASE-T with RJ-45 connector
- 1x RS232 port
- 1x RS485 port (different models have additional ports)
- Power: 7 24 VDC @90 mA
- Operating temperature: 0 70 °C (32 158 °F)
- LEDs: link, speed/data, power
- Dimensions (LxWxH): 107 x 83 x 25 mm (4.2 x 3.25 x 1 in.)

#### MECHANICAL DRAWINGS

Applies to all CAS2500 and CAS2700 products.

#### Top View

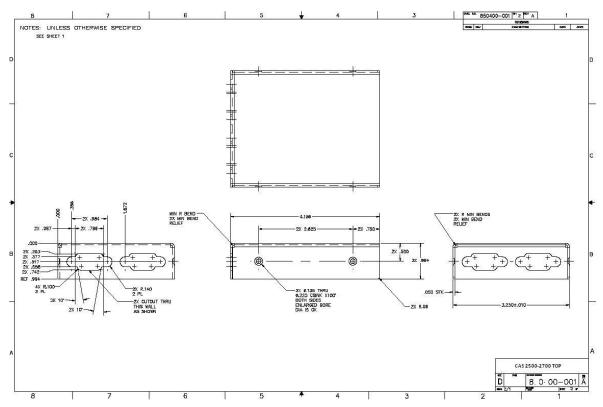

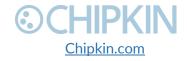

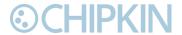

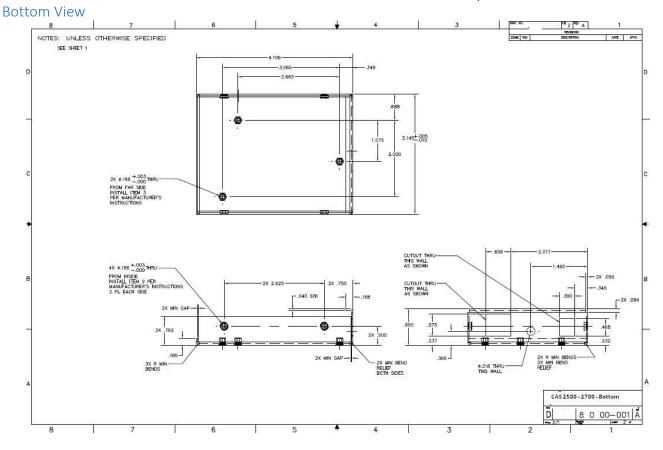

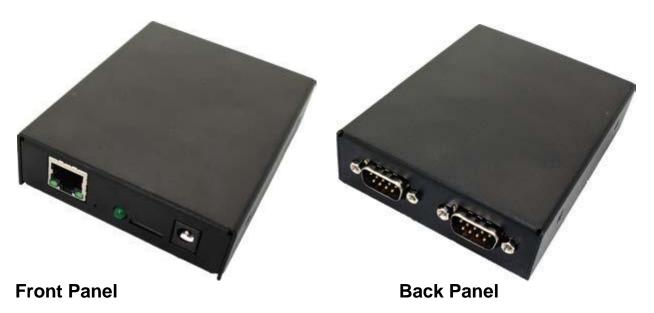

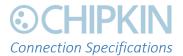

#### Serial Protocols Supported

RS-232, RS-422, and RS-485

#### **Serial Configurations**

The two UARTs can be configured in the following ways:

- Two RS-232 ports
- One RS-232 port, one RS-485/422 port

#### DB9 Pinout

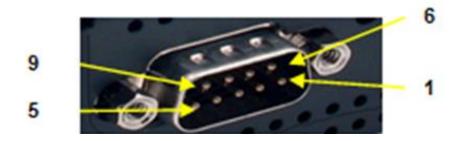

RS232- 3 Wire [No Handshaking]

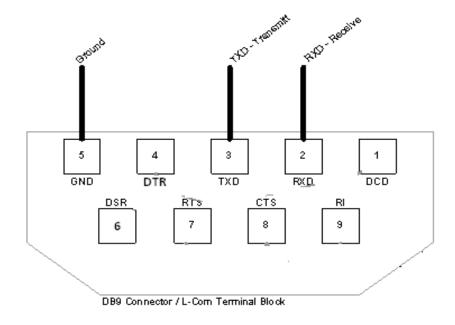

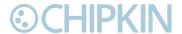

#### RS485 – Half Duplex also known as 2 Wire

All 4 jumpers required for 2 wire operation.

CAS recommends the use of 3 conductors for so called 2-Wire RS485.

The signal common is there for purpose.

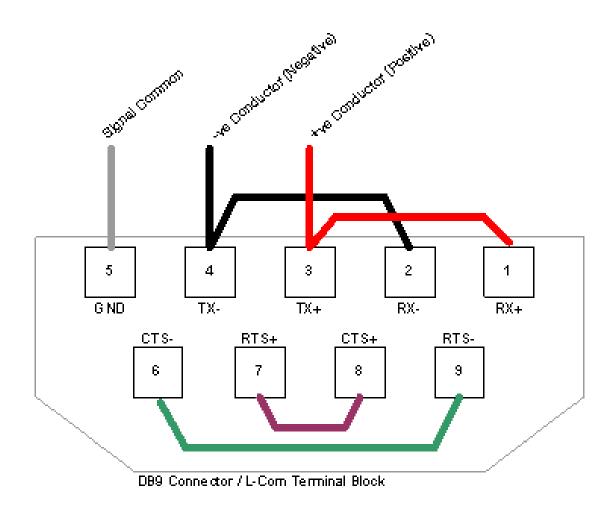

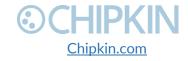

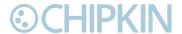

# APPENDIX C: SUPPORTED MODBUS FUNCTIONS

The following Modbus functions are supported by the CAS 2500-03.

| MODBUS FUNCTION | DESCRIPTION              |
|-----------------|--------------------------|
| 0x01            | Read Coil Status         |
| 0x02            | Read Input Status        |
| 0x03            | Read Holding Registers   |
| 0x04            | Read Input Registers     |
| 0x05            | Force Single Coil        |
| 0x06            | Preset Single Register   |
| 0x0F            | Force Multiple Coils     |
| 0x10            | Force Multiple Registers |

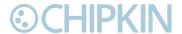

## APPENDIX D: SOFTWARE VERSION – COM PORT

When using the CAS 2500-03 Software Version for Modbus RTU communication, users will likely use a USB to RS485 adapter. To find the comport of a USB to RS485 device, follow these instructions:

## Open Control Panel and click on System

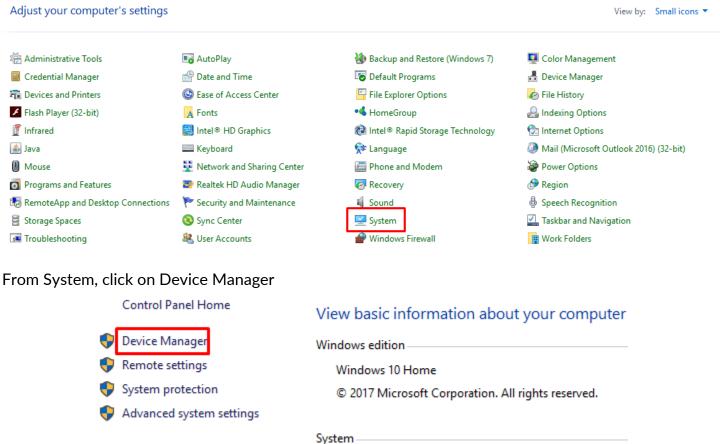

Find the Ports (COM & LPT) section and find the USB to RS485 adapter that is connected.

Note: Depending on the make and model of the USB adapter, the name will change. The COM port will be listed in parentheses after the name. In the image below, it is listed as (COM7)

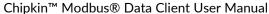

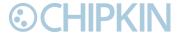

> 4 Audio inputs and outputs > Computer Disk drives Display adapters DVD/CD-ROM drives > M Human Interface Devices > ma IDE ATA/ATAPI controllers > Keyboards Mice and other pointing devices Monitors > P Network adapters → Ports (COM & LPT) Communications Port (COM1) Printer Port (LPT1) Silicon Labs CP210x USB to UART Bridge (COM7) > 📇 Print queues > Printers > Processors > Em Sensors Software devices Sound, video and game controllers

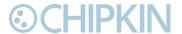

## APPENDIX E: LIMITED WARRANTY

#### LIMITED WARRANTY

Chipkin Automation Systems provides a 30-Day Return Window (see Return of Non-Defective Products below) and the following limited warranty. This limited warranty extends only to the original purchaser.

Please note that any warranty services or questions must be accompanied by the order number from the transaction through which the warranted product was purchased. *The order number serves as your warranty number and must be retained.* Chipkin Automation Systems will offer no warranty service without this number.

Chipkin Automation Systems warrants this product and its parts against defects in materials or workmanship for *three years labor and one year parts* from the original ship date. During this period, Chipkin Automation Systems will repair or replace defective parts with new or reconditioned parts at Chipkin Automations Systems option, without charge to you. Shipping fees incurred from returns for under-warranty service in the first 30-days will be paid by Chipkin Automation Systems. All shipping fees both to and from Chipkin Automation Systems following this 30-day period must be paid by the customer. All returns, both during and following the 30-day period, must be affected via the Procedures for Obtaining Warranty Service described below.

All original parts (parts installed by Chipkin Automation Systems at the original system build) replaced by Chipkin Automation Systems or its authorized service center, become the property of Chipkin Automation Systems. Any after-market additions or modifications will not be warranted. The gateway system owner is responsible for the payment, at current rates, for any service or repair outside the scope of this limited warranty.

Chipkin Automation Systems makes no other warranty, either express or implied, including but not limited to implied warranties of merchantability, fitness for a particular purpose, or conformity to any representation or description, with respect to this computer other than as set forth below. Chipkin Automation Systems makes no warranty or representation, either express or implied, with respect to any other manufacturer's product or documentation, its quality, performance, merchantability, fitness for a particular purpose, or conformity to any representation or description.

Except as provided below, Chipkin Automation Systems is not liable for any loss, cost, expense, inconvenience or damage that may result from use or inability to use the gateway. Under no circumstances shall Chipkin Automation Systems be liable for any loss, cost, expense, inconvenience or damage exceeding the purchase price of the gateway.

The warranty and remedies set forth below are exclusive and in lieu of all others, oral or written, expressed or implied. No reseller, agent or employee is authorized to make any modification, extension or addition to this warranty.

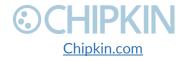

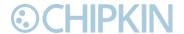

#### WARRANTY CONDITIONS

The above Limited Warranty is subject to the following conditions:

- 1. This warranty extends only to products distributed and/or sold by Chipkin Automation Systems. It is effective only if the products are purchased and operated in Canada or the USA. (Within the USA including US 48 States, Alaska and Hawaii.)
- 2. This warranty covers only normal use of the gateway. Chipkin Automation Systems shall not be liable under this warranty if any damage or defect results from (i) misuse, abuse, neglect, improper shipping or installation; (ii) disasters such as fire, flood, lightning or improper electric current; or (iii) service or alteration by anyone other than an authorized Chipkin Automation Systems' representative; (iv) damages incurred through irresponsible use, including those resulting from viruses or spyware, overclocking, or other non-recommended practices.
- 3. You must retain your bill of sale or other proof of purchase to receive warranty service.
- 4. No warranty extension will be granted for any replacement part(s) furnished to the purchaser in fulfillment of this warranty.
- 5. Chipkin Automation Systems and its Authorized Service Center accepts no responsibility for any software programs, data or information stored on any media or any parts of any products returned for repair to Chipkin Automation Systems.
- 6. All pre-installed software programs are licensed to customers under non-Chipkin Automation Systems software vendor's term and conditions provided with the packages.
- 7. This warranty does not cover any third party software or virus related problems.
- 8. Chipkin Automation Systems makes no warranty either expressed or implied regarding third-party (non-Chipkin Automation System) software.
- 9. Thirty-day Return Window does not include opened software, parts, special order merchandise and shipping and handling fees.

#### **RETURN OF NON-DEFECTIVE PRODUCTS**

A non-defective product may be returned to Chipkin Automation Systems within thirty (30) days of the invoice date for a refund of the original purchase price with the following amendments/fees:

- 1. Chipkin Automation Systems will refund neither the original shipping cost nor the shipping and handling fees incurred from the products return. If the original purchase was made under a "Free Shipping" promotion then a standard \$40 fee will be deducted from any return in counter to that offer.
- 2. No refund will be granted for software which has been opened, used, or tampered with in any way which jeopardized Chipkin Automation Systems ability to remarket or resell the product. Chipkin Automation Systems maintains full discretion in decisions regarding a products fitness for return.
- 3. Any non-defective returns are subject to a 15% restocking fee, which percentage is taken from the final purchase price less any shipping or handling charges.
- 4. Quantity purchases of five systems or more are not eligible for return.

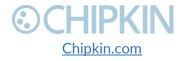

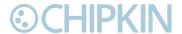

To return a defective product, please contact our Customer Service Department for a Return Merchandise Authorization (RMA) number and follow the Return of Products Instructions below. The RMA is valid for 10 days from date of issuance. **Returns will not be accepted without an RMA**. Manufacturer restrictions do apply. Any item missing the UPC on the original packaging may not be returned.

#### PROCEDURES FOR OBTAINING WARRANTY SERVICE

RMA (Returning Merchandise Authorization) Policy:

If repairs are required, the customer must obtain an RMA number and provide proof of purchase. RMA and services are rendered by Chipkin Automation Systems only. Any shipping costs after 30 days (starting from the original date of purchase) on any item returned for repair is the customers' responsibility. All returned parts must have an

RMA number written clearly on the outside of the package along with a letter detailing the problems and a copy of the original proof of purchase. No COD packages will be accepted. No package will be accepted without an RMA number written on the outside of the package. RMA numbers are only valid for 30 days from the date of issue.

Should you have any problems with your gateway, please follow these procedures to obtain the service:

- 1. If you have purchased our on-site warranty, please find your warranty# (the order number from the transaction through which the warranted product was originally purchased) and contact Chipkin Automation Systems Customer Service by phone at 1-866-383-1657 (Toll free) or 1-647-557-3330.
- 2. If the gateway must be repaired, an RMA number (Return Merchandise Authorization Number) will be issued for shipment to our repair department. Please follow the instructions given by Chipkin Automation Systems technical support staff to ship your gateway. Chipkin Automation Systems will not accept any shipments without an RMA number.
- 3. Pack the gateway in its original box or a well-protected box, as outlined in the Return Shipping Instructions. Chipkin Automation Systems will not be responsible for shipping damage/loss of any product outside the original 30-day Chipkin Automation Systems-paid service period. It is very important that you write the RMA number clearly on the outside of the package. Ship the gateway with a copy of your bill of sale or other proof of purchase, your name, address, phone number, description of the problem(s), and the RMA number you have obtained to:

Chipkin Automation Systems RMA#\_\_\_\_\_\_ 3381 Cambie St., #211 Vancouver, B.C. Canada, V5Z 4R3

4. Upon receiving the gateway, Chipkin Automation Systems will repair or replace your gateway (at Chipkin Automation Systems discretion) and will ship it back to you within 2 weeks (dependent on parts availability) via UPS.

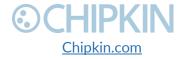

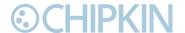

- 5. Cross-exchange (Parts only): You will need to provide a valid credit card number as a deposit guarantee when the RMA number is issued. Once approval has been obtained on your credit card, the part(s) will be shipped UPS. You will need to ship defective part(s) back to Chipkin Automation Systems within 15 days to avoid charges to your credit card. If such charges are incurred, the shipped part(s) will be billed at the then current price.
- 6. Chipkin Automation Systems will pay for shipping to and from the customer only within the first thirty days following the original product ship date. Following this 30-day period all shipping fees both for under warranty and post warranty repairs are the sole responsibility of the customer. The customer also assumes full liability for losses or damages resulting from shipping as well as all responsibility to pursue remuneration for such issues with their selected carrier.

#### AFTER ONE-YEAR WARRANTY - POST WARRANTY REPAIR

For post warranty repair, the procedure is the same as outlined above for RMA and shipping. However, you are responsible for shipping charges both ways, current labor (\$75 per hour if not under warranty), and the current price of part(s) used in repair.

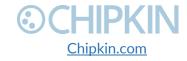

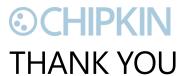

Thanks for choosing Chipkin's protocol gateways, data clients and integration services to meet your building and industrial automation requirements!

Chipkin Automation Systems<sup>™</sup> (Chipkin) is a building and industrial automation protocol expert. We develop, configure, install and support gateways (protocol converters), data loggers and remote monitor and controlling applications.

Founded in October 2000, Chipkin provides expert solutions for converting BACnet®, Modbus®, and Lonworks®—to name just a few—and enabling interfaces for HVAC, fire, siren, intercom, lighting, transportation and fuel systems. The high-quality products we offer (including those from other vendors) interface with Simplex™, Notifier™, McQuay™, GE™ and many others—so you can rest assured that we will select the most appropriate solution for your application.

With Chipkin you are buying a solution. Our configuration expertise in this field combined with free BACnet tools and other tools ensure your success; and our customer support via phone, email and remote desktop tools means that we're there when you need us. Chipkin is a small responsive company, and we live or die by the quality of our service—and with offices in two-time zones—we can provide support when you need it. Give us a call now!

Sales and Customer Service Toll free: 1-866-383-1657

Email: salesgroup1@chipkin.com

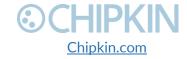